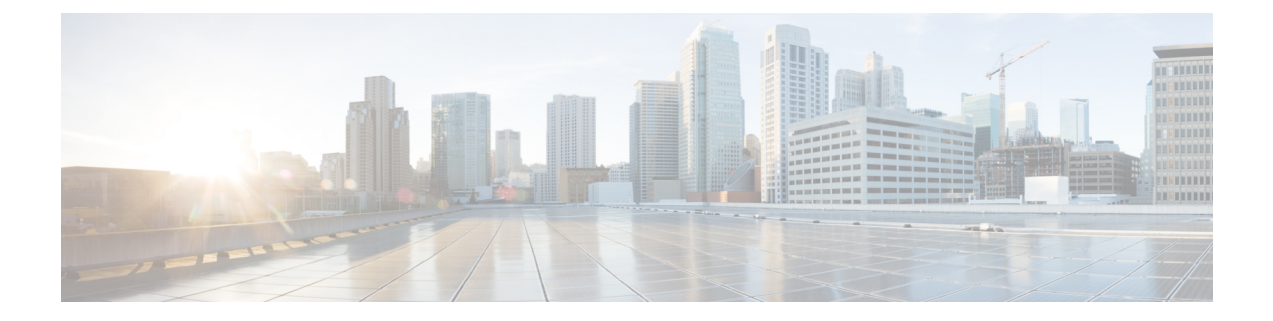

# コール表示の制限

- コール表示制限の概要 (1 ページ)
- コール表示制限の設定タスク フロー (1 ページ)
- コール表示制限の連携動作 (12 ページ)
- コール表示制限機能の制限事項 (14 ページ)

## コール表示制限の概要

Cisco Unified Communications Manager には、発信側ユーザと接続側ユーザの両方の番号と名前の 情報の表示を許可または制限する柔軟な設定オプションがあります。接続側の番号と名前は、そ れぞれ個別に制限できます。

接続側の番号と名前の制限は、SIPトランクレベルまたはコール単位で設定できます。SIPトラン ク レベルでの設定は、コール単位の設定をオーバーライドします。

たとえばホテル環境では、客室とフロント デスクの間で行われたコールの情報を表示する必要が ある場合があります。一方、客室間のコールについては、いずれの電話に表示されるコール情報 も制限できます。

# コール表示制限の設定タスク フロー

#### 始める前に

• コール表示制限の連携動作 (12 ページ)を確認してください。

#### 手順

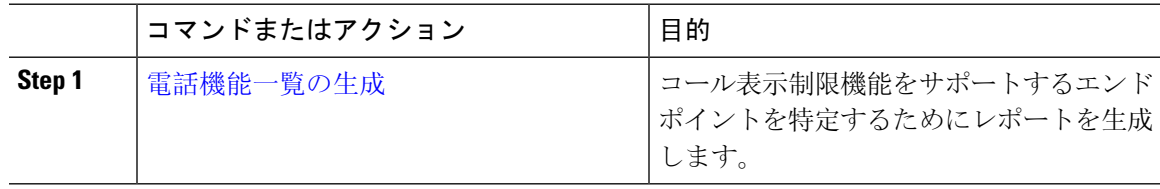

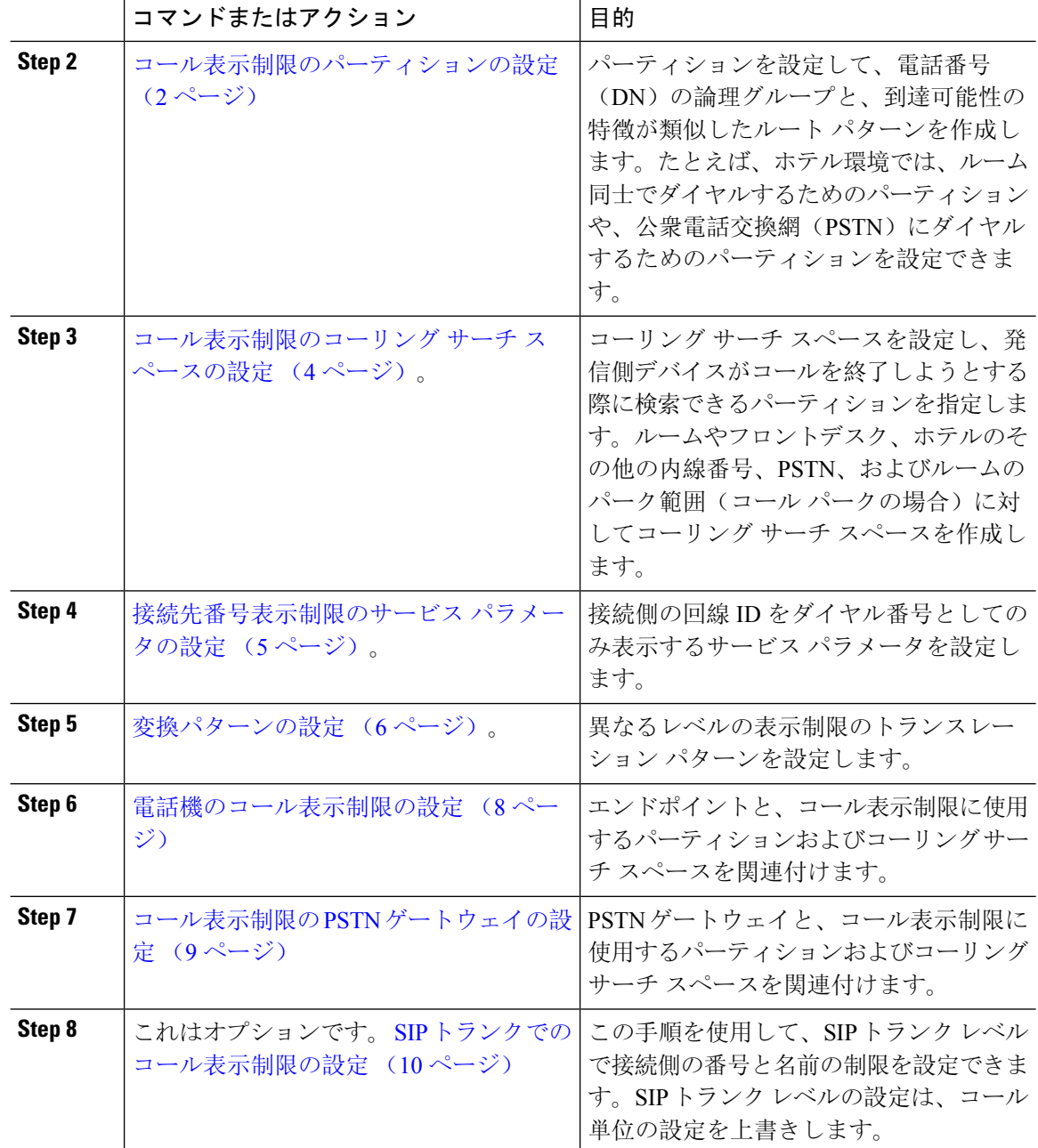

## コール表示制限のパーティションの設定

パーティションを設定して、ディレクトリ番号(DN)の論理グループと、到達可能性の特徴が類 似したルートパターンを作成します。パーティションを作成することで、ルートプランが組織、 場所、コールタイプに基づいた論理サブセットに分割されることになり、コールルーティングが 容易になります。複数のパーティションを設定できます。

手順

- **Step 1** [Cisco Unified CM 管理(Cisco Unified CM Administration)] から、以下を選択します。 **[**コールルー ティング(**Call Routing**)**]** > **[**コントロールのクラス(**Class of Control**)**]** > **[**パーティション (**Partition**)**]** を選択します。
- **Step 2 [新規追加(Add New)]をクリックして新しいパーティションを作成します。**
- **Step 3** [パーティション名、説明(Partition Name, Description)] フィールドに、ルート プランに固有の パーティション名を入力します。 パーティション名には、英数字とスペースの他にハイフン(-)とアンダースコア(\_)を使用で きます。パーティション名に関するガイドラインについては、オンライン ヘルプを参照してくだ さい。
- **Step 4** パーティション名の後にカンマ(,)を入力し、パーティションの説明を同じ行に入力します。 説明には、任意の言語で最大50文字を使用できますが、二重引用符(")、パーセント記号(%)、 アンパサンド(&)、バックスラッシュ(∖)、山カッコ(◇)、角括弧([])は使用できません。 説明を入力しなかった場合は、Cisco Unified Communications Manager が、このフィールドに自動 的にパーティション名を入力します。
- **Step 5** 複数のパーティションを作成するには、各パーティション エントリごとに 1 行を使います。
- **Step 6** [スケジュール(Time Schedule)] ドロップダウンリストから、このパーティションに関連付ける スケジュールを選択します。 スケジュールでは、パーティションが着信コールの受信に利用可能となる時間を指定します。[な し(None)] を選択した場合は、パーティションが常にアクティブになります。
- **Step 7** 次のオプション ボタンのいずれかを選択して、[タイム ゾーン(Time Zone)] を設定します。
	- [発信側デバイス(Originating Device)]:このオプションボタンを選択すると、発信側デバイ スのタイムゾーンと[スケジュール(TimeSchedule)]が比較され、パーティションが着信コー ルの受信に使用できるかどうかが判断されます。
	- [特定のタイム ゾーン(Specific Time Zone)]:このオプション ボタンを選択した後、ドロッ プダウン リストからタイム ゾーンを選択します。選択されたタイム ゾーンと [スケジュール (TimeSchedule)]が比較され、着信コールの受信にパーティションが使用できるかどうかが 判断されます。
- **Step 8** [保存(Save)] をクリックします。

### パーティション名のガイドライン

コーリングサーチスペースのパーティションのリストは最大1024文字に制限されています。つま り、CSS 内のパーティションの最大数は、パーティション名の長さによって異なります。次の表 を使用して、パーティション名が固定長である場合のコーリングサーチスペースに追加できるパー ティションの最大数を決定します。

#### 表 **<sup>1</sup> :** パーティション名のガイドライン

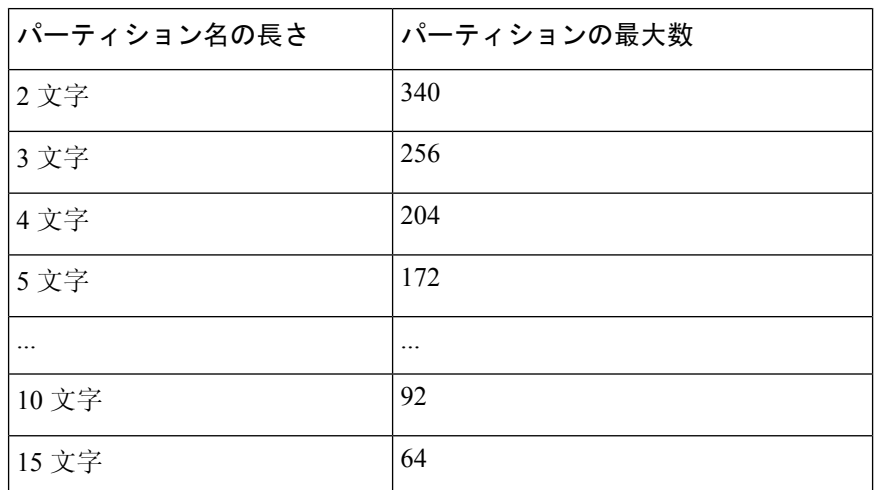

## コール表示制限のコーリング サーチ スペースの設定

コーリングサーチスペースを設定し、発信側デバイスがコールを終了しようとする際に検索でき るパーティションを指定します。ルームやフロントデスク、ホテルのその他の内線番号、PSTN、 およびルームのパーク範囲(コール パークの場合)に対してコーリング サーチ スペースを作成 します。

#### 始める前に

コール表示制限のパーティションの設定 (2 ページ)

#### 手順

- **Step 1** [Cisco Unified CM 管理(Cisco Unified CM Administration)] から、以下を選択します。 **[**コールルー ティング(**Call Routing**)**]** > **[**コントロールのクラス(**Class of Control**)**]** > **[**コーリングサーチス ペース(**Calling Search Space**)**]** を選択します。
- **Step 2** [新規追加(Add New)] をクリックします。
- **Step 3** [名前(Name)] フィールドに、名前を入力します。

各コーリング サーチ スペース名がシステムに固有の名前であることを確認します。この名前に は、最長 50 文字の英数字を指定することができ、スペース、ピリオド(.)、ハイフン(-)、お よびアンダースコア(\_)を任意に組み合わせて含めることが可能です。

**Step 4** [説明(Description)] フィールドに、説明を入力します。

説明には、任意の言語で最大50文字を指定できますが、二重引用符(")、パーセント記号(%)、 アンパサンド(&)、バックスラッシュ(\)、山カッコ(◇)は使用できません。

**Step 5** [使用可能なパーティション(Available Partitions)] ドロップダウン リストから、次の手順のいず れかを実施します。

- パーティションが 1 つの場合は、そのパーティションを選択します。
- パーティションが複数ある場合は、Ctrl キーを押した状態で適切なパーティションを選択し ます。
- **Step 6** ボックス間にある下矢印を選択し、[選択されたパーティション(SelectedPartitions)]フィールド にパーティションを移動させます。
- **Step 7** (任意)[選択されたパーティション(SelectedPartitions)]ボックスの右側にある矢印キーを使用 して、選択したパーティションの優先順位を変更します。
- **Step 8** [保存(Save)] をクリックします。

## 接続先番号表示制限のサービス パラメータの設定

接続先番号表示制限は、接続先の回線IDの表示をダイヤルした番号のみに制限します。このオプ ションにより、顧客のプライバシーに関する問題と、電話機のユーザに不要な接続先番号が表示 されるという問題が解消されます。

#### 始める前に

コール表示制限のコーリング サーチ スペースの設定 (4 ページ)

#### 手順

- **Step 1** [Cisco Unified CM 管理(Cisco Unified CM Administration)] から、以下を選択します。 **[**システム (**System**)**]** > **[**サービス パラメータ(**Service Parameters**)**]**。
- **Step 2** Cisco CallManager サービスが実行されているサーバを選択し、Cisco CallManager サービスを選択 します。
- **Step 3** [元の着信番号を常に表示(Always Display Original Dialed Number)] サービスのパラメータを [True] に設定してこの機能を有効にします。

デフォルト値は [いいえ(**False**)] です。

**Step 4** (任意) [トランスレーション時の元の着信番号の名前の表示 (Name Display for Original Dialed Number When Translated) 1サービスのパラメータを設定します。

> デフォルトのフィールドには、トランスレーション前の元の着信番号の呼び出し表示が示されて います。このパラメータを変更して、トランスレーション後の着信番号の呼び出し表示を示すこ とができます。このパラメータは、[元の番号を常に表示(Always Display Original Number)] サー ビスのパラメータが [False] に設定されている場合は、適用されません。

**Step 5** [保存(Save)] をクリックします。

## 変換パターンの設定

Unified Communications Manager トランスレーション パターンを使用して、発信をルーティングす る前に着信番号を操作します。場合によっては、システムが着信番号を使用しないことがありま す。また、公衆電話交換網(PSTN)が着信番号を認識しない場合もあります。コール表示制限機 能では、さまざまなトランスレーション パターンを通じてコールがルーティングされた後に、 コールが実際のデバイスに接続されます。

#### 始める前に

接続先番号表示制限のサービス パラメータの設定 (5 ページ)

#### 手順

- **Step 1** [Cisco UnifiedCM管理(Cisco UnifiedCM Administration)]から、以下を選択します。**[**コールルー ティング(**Call Routing**)**]** > **[**トランスレーション パターン(**Translation Pattern**)**]**。
- **Step 2** [トランスレーションパターンの設定(TranslationPatternConfiguration)]ウィンドウ内の各フィー ルドを設定します。フィールドとその設定オプションの詳細については、コール表示制限のトラ ンスレーション パターンのフィールド (6 ページ)を参照してください。
- **Step 3** [保存 (Save) ] をクリックします。

### コール表示制限のトランスレーション パターンのフィールド

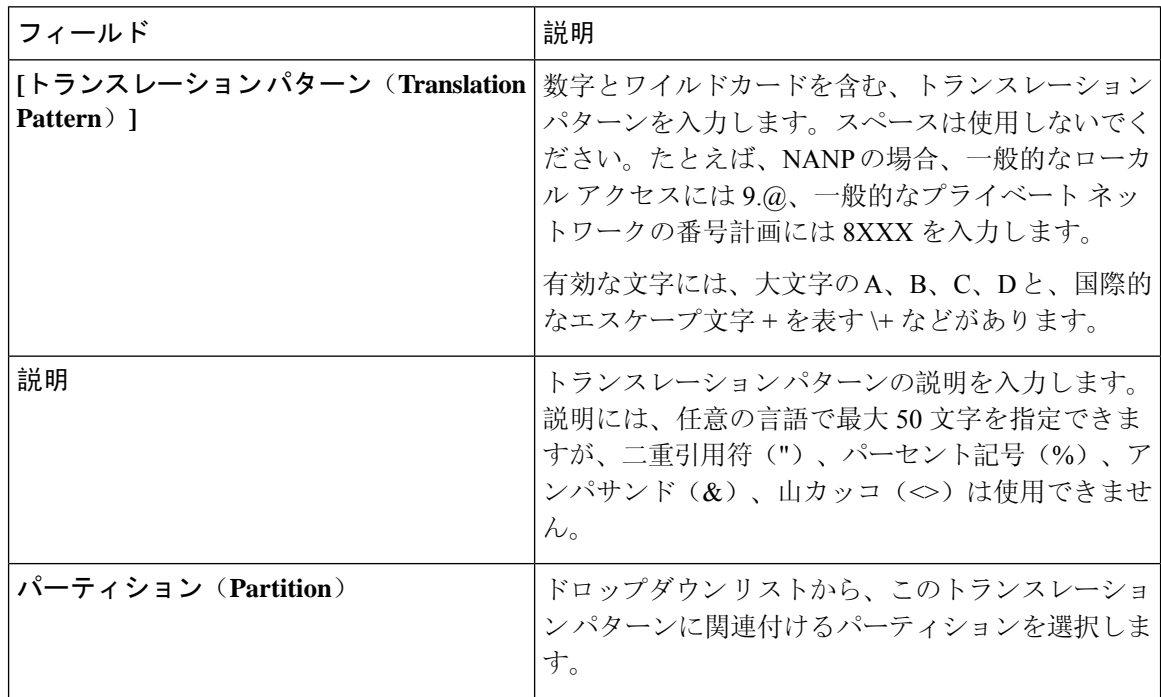

I

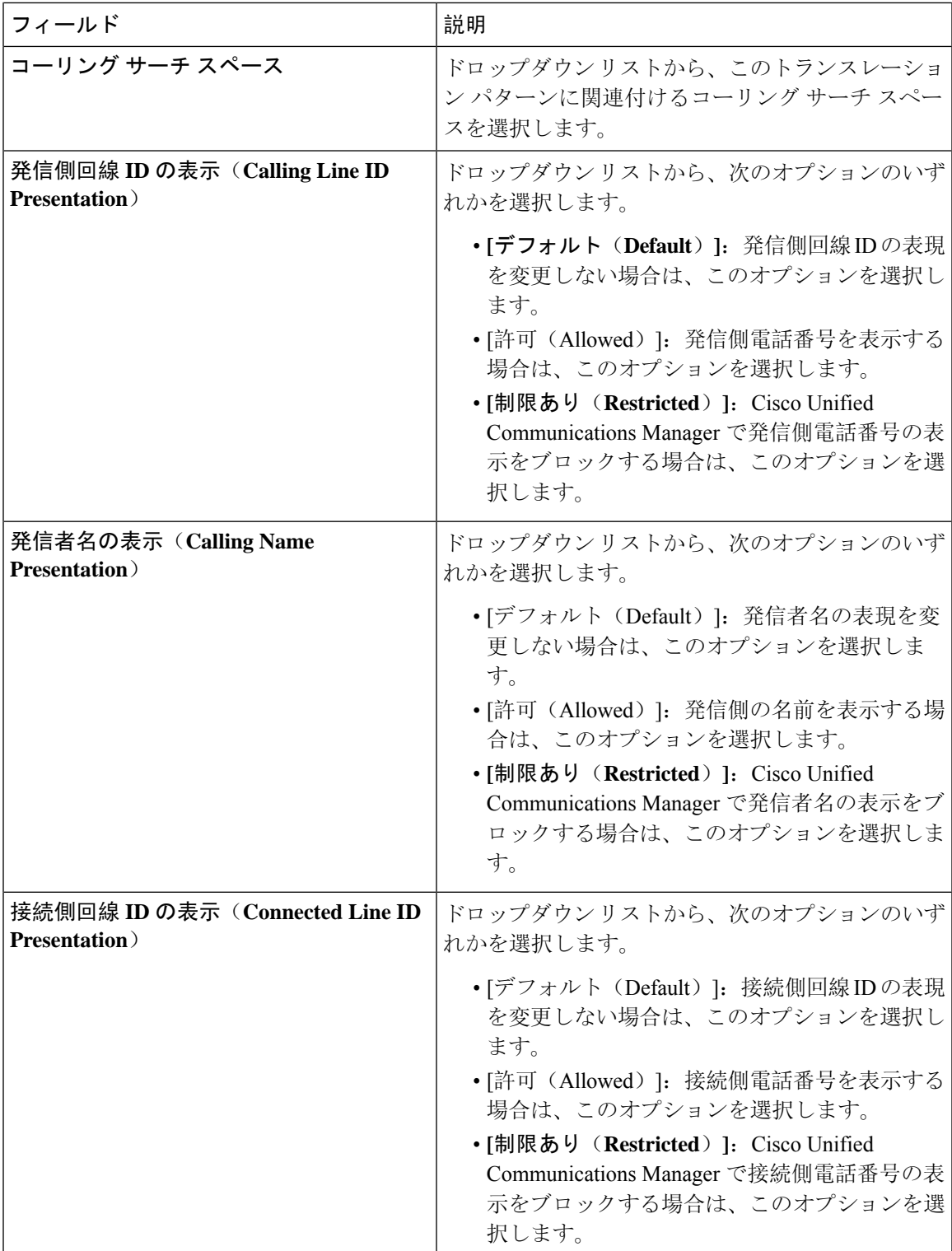

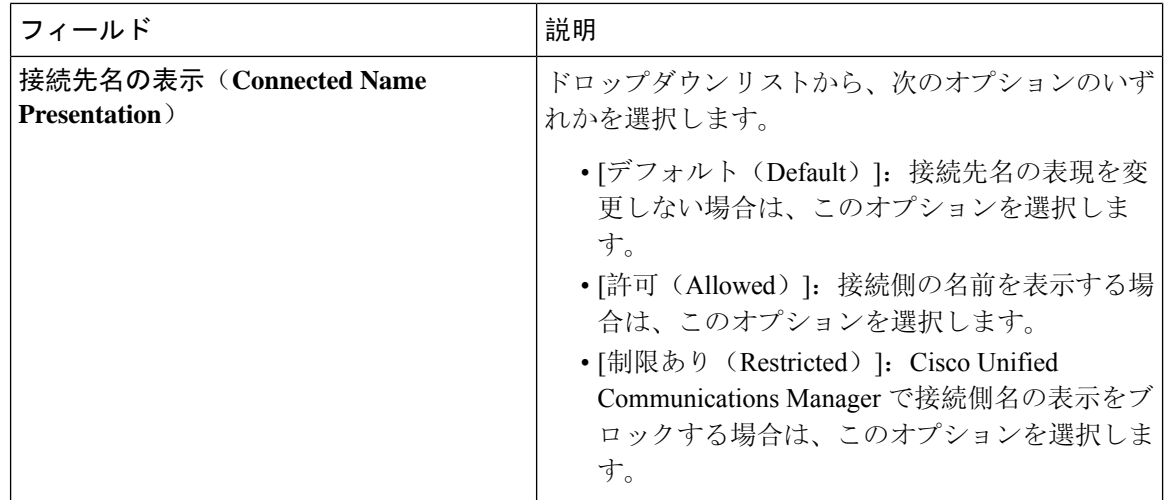

## 電話機のコール表示制限の設定

この手順を使用して、コール表示制限に使用するコーリングサーチスペースやパーティションを 電話機に関連付けます。

#### 始める前に

変換パターンの設定 (6 ページ)

#### 手順

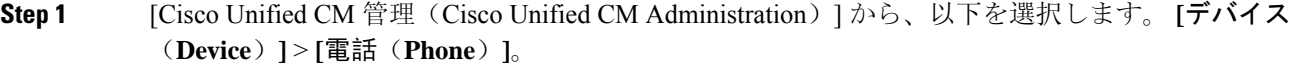

- **Step 2** 次のいずれかの作業を実行します。
	- a) 既存の電話機についてのフィールドを変更するには、検索条件を入力し、検索結果の一覧から 電話機を選択します。[電話の設定(**Phone Configuration**)] ウィンドウが表示されます。
	- b) 新しい電話機を追加するには、[新規追加(Add New)] をクリックします。

[新規電話を追加(Add a New Phone)] ウィンドウが表示されます。

- **Step 3** [コーリング サーチ スペース(Calling Search Space)] ドロップダウン リストから、着信番号の ルーティング方法を決定する際に、システムが使用するコーリング サーチ スペースを選択しま す。
- **Step 4** [表示インジケータを無視(内線コールのみ) (Ignore presentation indicators (internal calls only))] チェック ボックスをオンにして、内線コールの表示制限を無視します。

**Step 5** [保存(Save)] をクリックします。 電話機がデータベースに追加されます。

**Step 6** 追加した電話機を電話番号に関連付けるには、**[**デバイス(**Device**)**]**>**[**電話(**Phone**)**]**を選択し、 追加した電話機を検索するための検索パラメータを入力します。

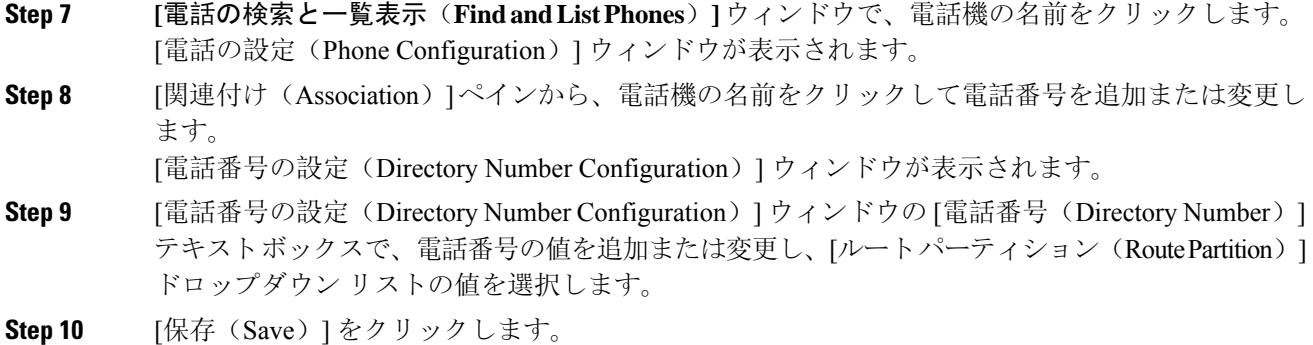

#### 電話設定の例

電話機A(Room-1)をパーティション P\_Room とデバイス/回線コーリング サーチ スペー ス CSS\_FromRoom で設定

{ P\_Phones, CSS\_FromRoom} : 221/Room-1

電話機 B (Room-2) をパーティション P Room とデバイス/回線コーリング サーチ スペー ス CSS\_FromRoom で設定

{ P\_Phones, CSS\_FromRoom} : 222/Room-2

電話機 C (Front Desk-1) をパーティション P\_FrontDesk とデバイス/回線コーリング サー チ スペース

CSS\_FromFrontDesk を使用し、[表示インジケータを無視(Ignore Presentation Indicators)] チェックボックスをオンにして設定

{ P\_FrontDesk, CSS\_FromFrontDesk, IgnorePresentationIndicators set} : 100/Reception

電話機 D (Front Desk-2) をパーティション P\_FrontDesk とデバイス/回線コーリング サー チ スペース

CSS FromFrontDesk を使用し、[表示インジケータを無視(Ignore Presentation Indicators)] チェックボックスをオンにして設定

{ P\_FrontDesk, CSS\_FromFrontDesk, IgnorePresentationIndicators set} : 200/Reception

電話機 E (Club) をパーティション P\_Club とデバイス/回線コーリング サーチ スペース CSS\_FromClub で設定

{ P\_Club, CSS\_FromClub) : 300/Club

## コール表示制限の **PSTN** ゲートウェイの設定

PSTNゲートウェイと、コール表示制限に使用するパーティションおよびコーリングサーチスペー スを関連付けます。

始める前に

電話機のコール表示制限の設定 (8 ページ)

手順

- **Step 1** [Cisco Unified CM の管理(Cisco Unified CM Administration)] から、**[**デバイス(**Device**)**]** > **[**ゲー トウェイ(**Gateway**)**]** を選択します。
- **Step 2** 検索条件を入力し、結果のリストから PSTN ゲートウェイを選択します。 [ゲートウェイの設定(**Gateway Configuration**)] ウィンドウが表示されます。
- **Step 3** [コーリング サーチ スペース(**Calling Search Space**)] ドロップダウン リストから、PSTN からの 着信コールのルーティング方法を決定する際に、システムが使用するコーリングサーチスペース を選択します。
- **Step 4** [保存(Save)] と [リセット(Reset)] をクリックして設定の変更を適用します。
- **Step 5** (オプション)使用可能なトランクまたはゲートウェイを関連づけるには、[Cisco Unified CM の 管理(Cisco Unified Communications Manager Administration)] で、[**SIP** ルート パターン(**SIP Route Pattern**)] を選択し、[**SIP** トランク**/**ルートリスト(**SIP Trunk/Route List**)] ドロップダウン リス トから SIP トランクまたはルートを選択します。

#### ゲートウェイ設定の例

ルート パターン P\_PSTN とコーリング サーチ スペース CSS\_FromPSTN を使用して PSTN ゲートウェイ E を設定します。

{CSS\_FromPSTN}, RoutePattern {P\_PSTN}

### **SIP** トランクでのコール表示制限の設定

SIPトランクレベルで接続側の番号と名前の制限を設定できます。SIPトランクレベルの設定は、 コール単位の設定を上書きします。

#### 始める前に

(オプション) コール表示制限の PSTN ゲートウェイの設定 (9ページ)

手順

**Step 1** [Cisco Unified CM 管理(Cisco Unified CM Administration)] から、以下を選択します。 **[**デバイス **(Device)] > [**トランク**(Trunk)]**

**[**トランクの検索と一覧表示(**Find and List Trunks**)**]** ウィンドウが表示されます。

**Step 2** 検索条件を入力して [検索(Find)] をクリックします。

**Step 3** 更新するトランクの名前を選択します。

- **Step 4 [SIPトランク設定 (SIP Trunk Configuration)]ウィンドウの各フィールドを設定します。フィール** ドとその設定オプションの詳細については、「コール表示制限の SIP トランクのフィールド (11 ページ)」を参照してください。
- **Step 5** [保存(Save)] をクリックします。

### コール表示制限の **SIP** トランクのフィールド

表 **2 :** 着信コール

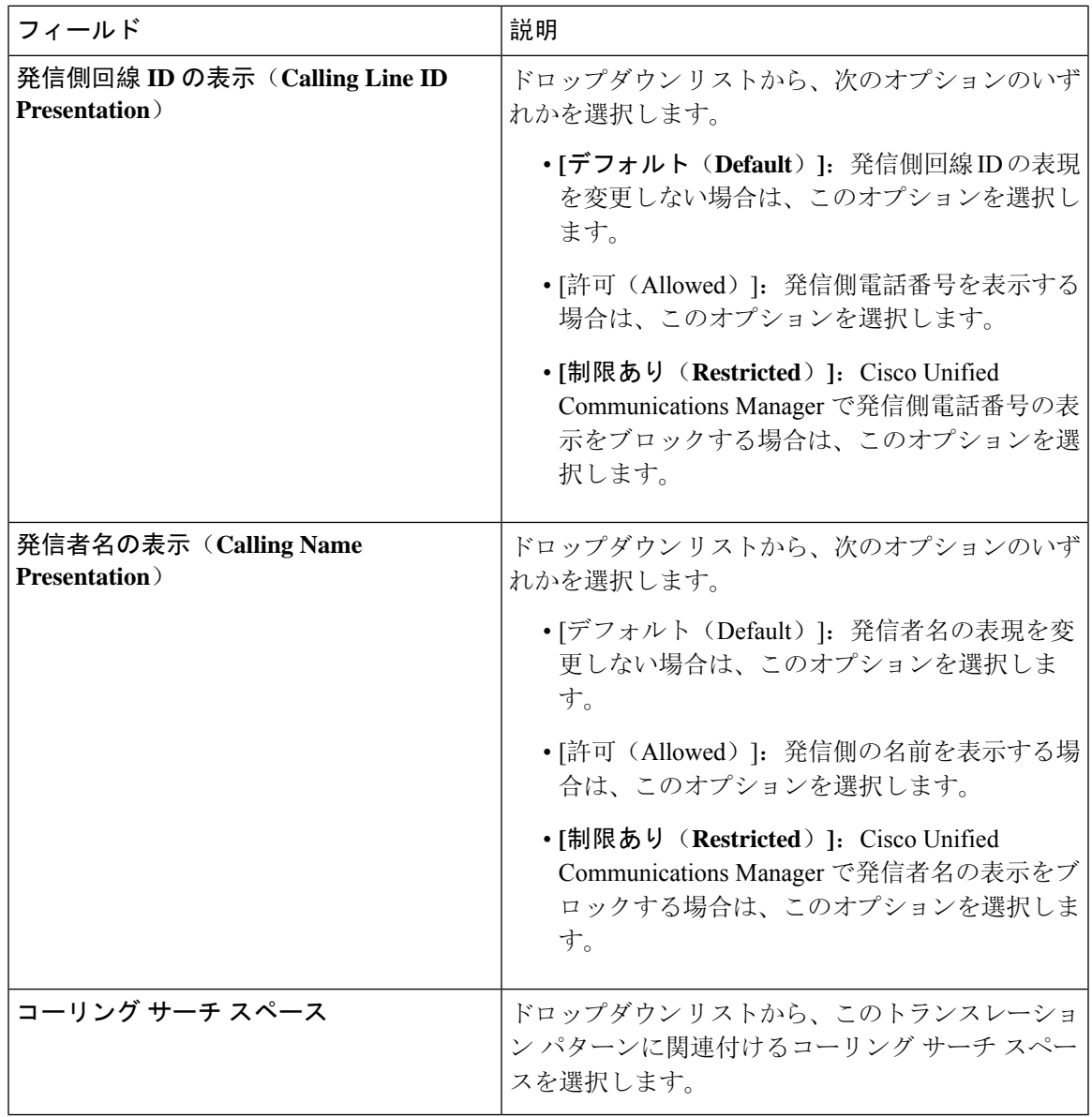

#### 表 **3 :** 発信コール

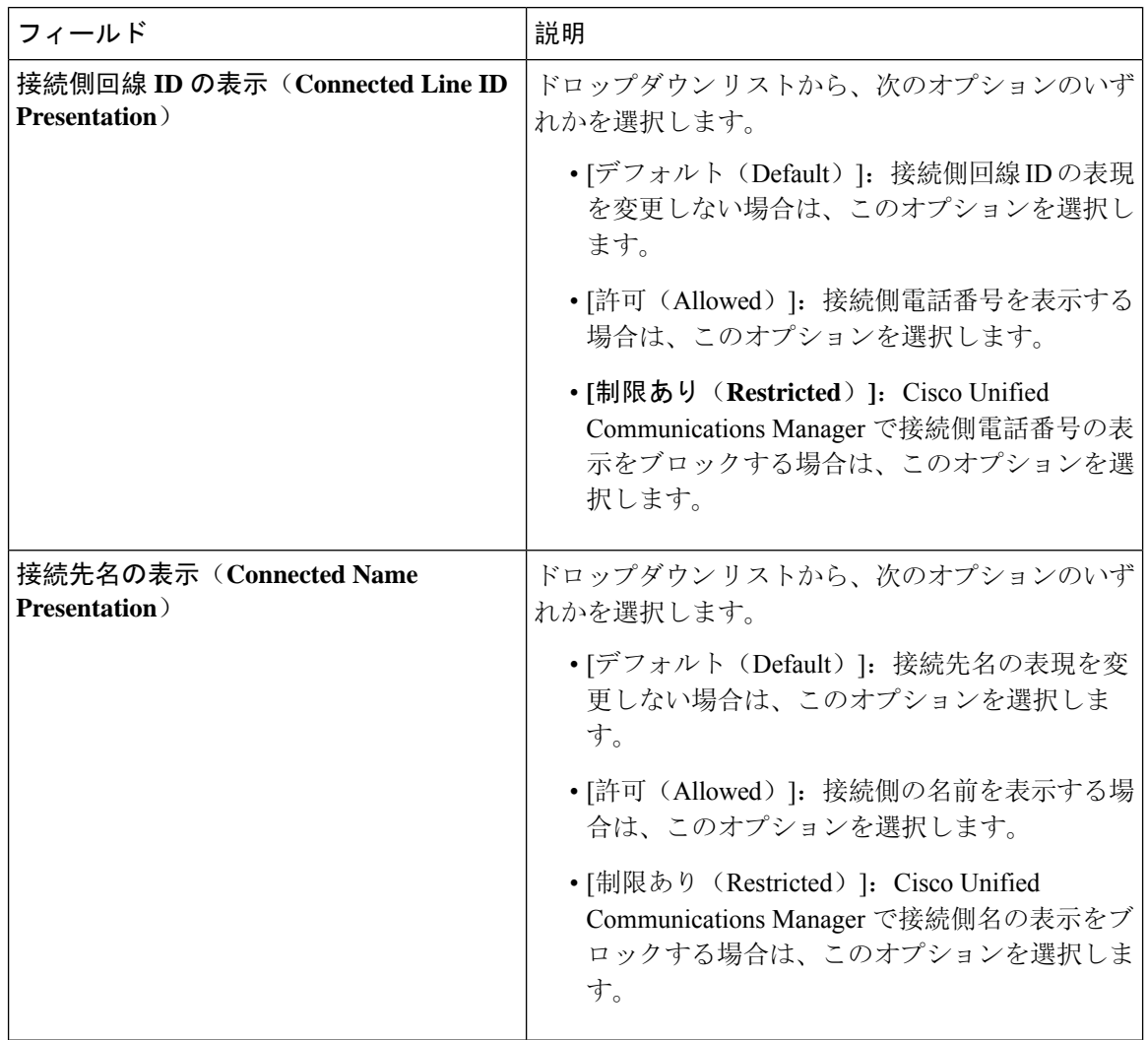

# コール表示制限の連携動作

ここでは、コール表示制限機能と Cisco Unified Communications Manager アプリケーションおよび コール処理機能との連携動作について説明します。

I

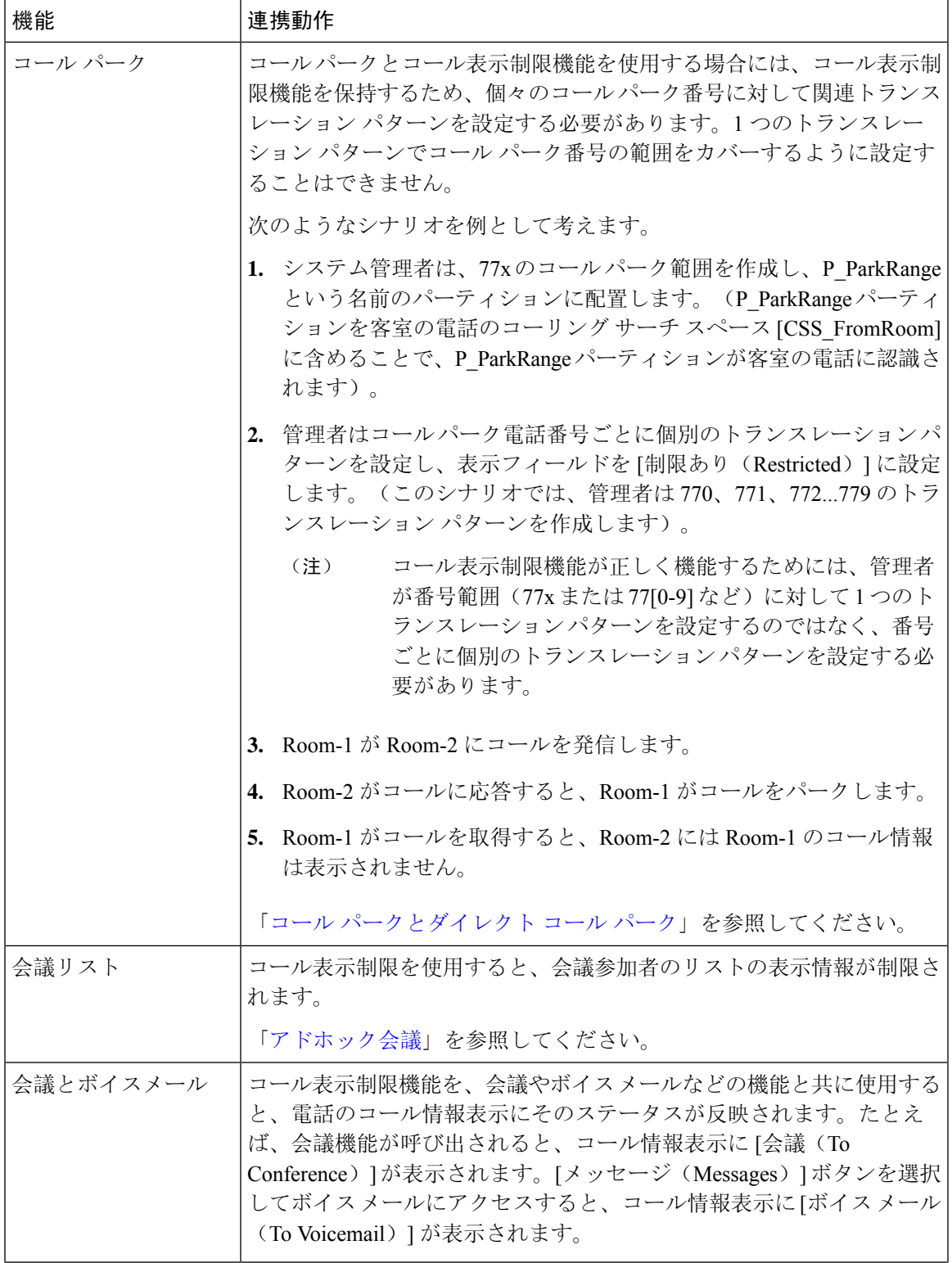

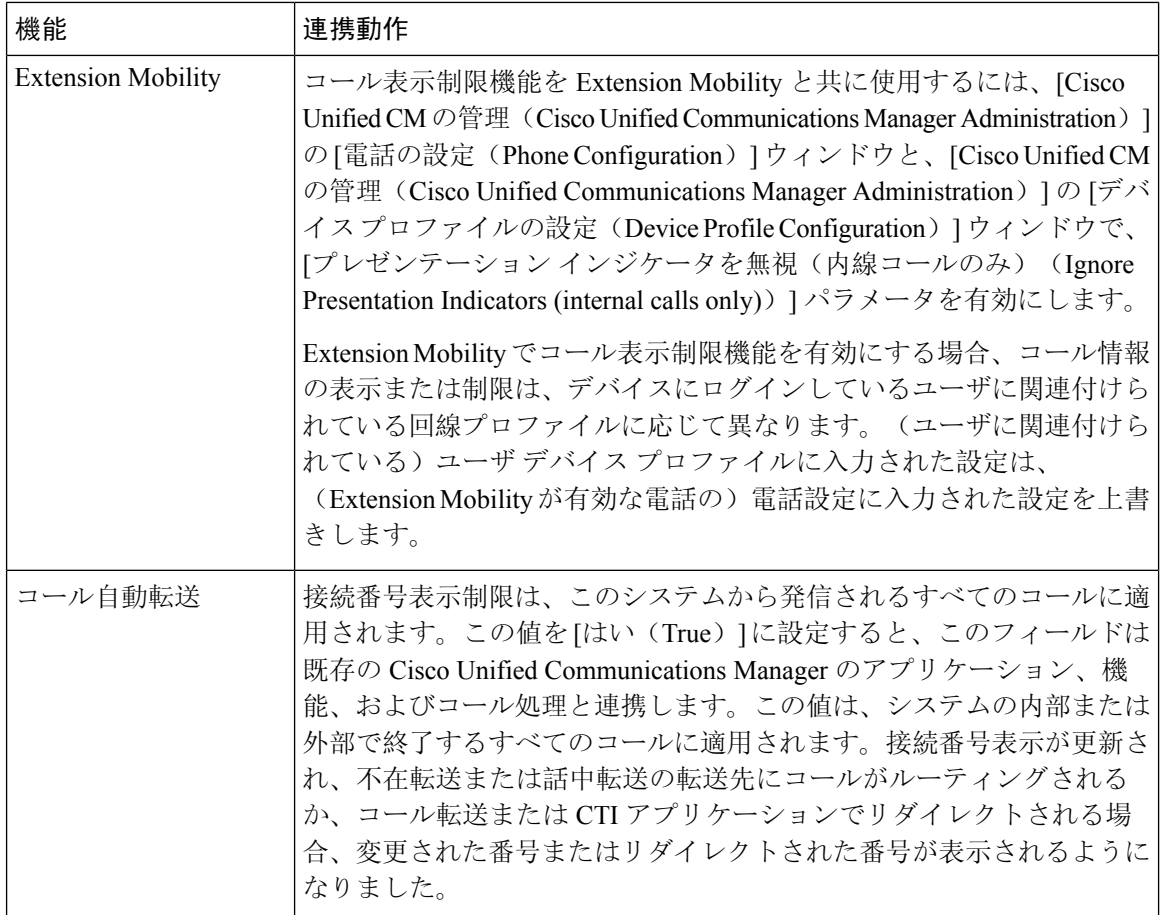

# コール表示制限機能の制限事項

トランスレーションパターン:トランスレーションパターンではエントリの重複は許可されてい ません。

翻訳について

このドキュメントは、米国シスコ発行ドキュメントの参考和訳です。リンク情報につきましては 、日本語版掲載時点で、英語版にアップデートがあり、リンク先のページが移動/変更されている 場合がありますことをご了承ください。あくまでも参考和訳となりますので、正式な内容につい ては米国サイトのドキュメントを参照ください。